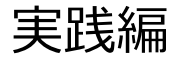

# 解析例1

CASを使用して疾患関連性を調べたロスの例

# Webinarの構成

#### • イントロダクション

- 
- BEDファイル形式データの取扱い
- **・binarの構成**<br>〈ントロダクション<br>• マイクロアレイ染色体検査(CMA)検査 超入門<br>• BEDファイル形式データの取扱い<br>• マイクロアレイ染色体検査の結果解釈の補助ソフトウェアツール(CAS)の使用方法 • マイクロアレイ染色体検査の結果解釈の補助ソフトウェアツール(CAS)の使用方法
- マイクロアレイ(CMA)検査の結果解釈に必要なデータベースの使用方法

#### • 実践編

- 解析例1:CASを使用して疾患関連性を調べたLossの例
- 解析例2:CASと各種データベースを使用して疾患関連性を調べたLossの例
- 解析例3:CASと各種データベースを使用して疾患関連性を調べたGainの例
- 解析例4:疾患関連性領域近傍にあるBenignのLossの例
- Advanced編
	- データベース「UCSC」使用方法
- マイクロアレイ染色体検査の結果解釈の補助ソフトウェアツール(CAS)の使用方法<br>• マイクロアレイ(CMA)検査の結果解釈に必要なデータベースの使用方法<br>• 解析例1 : CASを使用して疾患関連性を調べたLossの例<br>• 解析例1 : CASを使用して疾患関連性を調べたLossの例<br>• 解析例 2 : CASと各種データベースを使用して疾患関連性を調べたLossの例<br>• 解析例 3 : CASと各種データベースを使用して疾患関連性
	- インプリンティング疾患の解釈について

#### 免責事項

- 実際の診断に際しては、個々の臨床所見と検査報告書並びにデータベース・ソ フトウェアの検索結果を相互的に検討し判断を行ってください。
- 本セミナーで紹介するデータベース・ソフトウェアの使用法の正確性、妥当性に ついて、演者、演者所属組織、本コンソーシアム関係者は一切の責任を負い ません。
- 本セミナーで紹介する各例はあくまでもデータベースの使用例を提示するために 疑似的に作成された例であり、実際の臨床情報並びに検査結果に基づいた例 ではありません。
- 各データベース・ソフトウェアの使用について、そのデータの正確性、臨床的妥当 性は保証されておらず、各データベース・ソフトウェアの作成者・管理者・研究班 は提示される結果について一切の法的責任を負っておりません。

#### 研究用補助ソフトウェアツール(CAS)

#### 日本小児遺伝学会のHPに下記のご紹介があります。

#### ■ マイクロアレイ染色体検査の結果解釈の補助ソフトウェアツール

(2021年9月24日)

マイクロアレイ染色体検査が「保険頂目:染色体ゲノムDNA のコピー数変化及びヘテロ接合性の喪失」として保 険収載されることが発表されました。この検査については得られた結果の解釈が重要となります。 この度、当学会前理事長小崎健次郎先生より「マイクロアレイ染色体検査の結果解釈の補助ソフトウェアツー ル」の開発公表をいただきましたので、ご案内申し上げます。

• マイクロアレイ染色体検査の結果解釈の補助ソフトウェアツール [ズ

https://cmg.med.keio.ac.jp/arraryclassified/

• 開発提供:厚牛労働科学研究費補助金難治性疾患政策研究事業「先天異常症候群のライフステージ全体の 自然歴と合併症の把握: Reverse phenotypingを包含したアプローチ」(研究代表者:小崎健次郎)

# CASのダウンロード方法

#### https://cmg.med.keio.ac.jp/arraryclassified/から、 無償でダウンロードが可能です。

#### ● ダウンロード

ダウンロードをご希望の方は、下記フォームからご登録をお願いいたします。 関連情報やバージョンアップなどについてご連絡をさせていただく場合があります。 記載していただいた個人情報は、厳重な管理を行い、本ソフトウェアの利用者の把握と関連情報の提 供以外には使用しません。

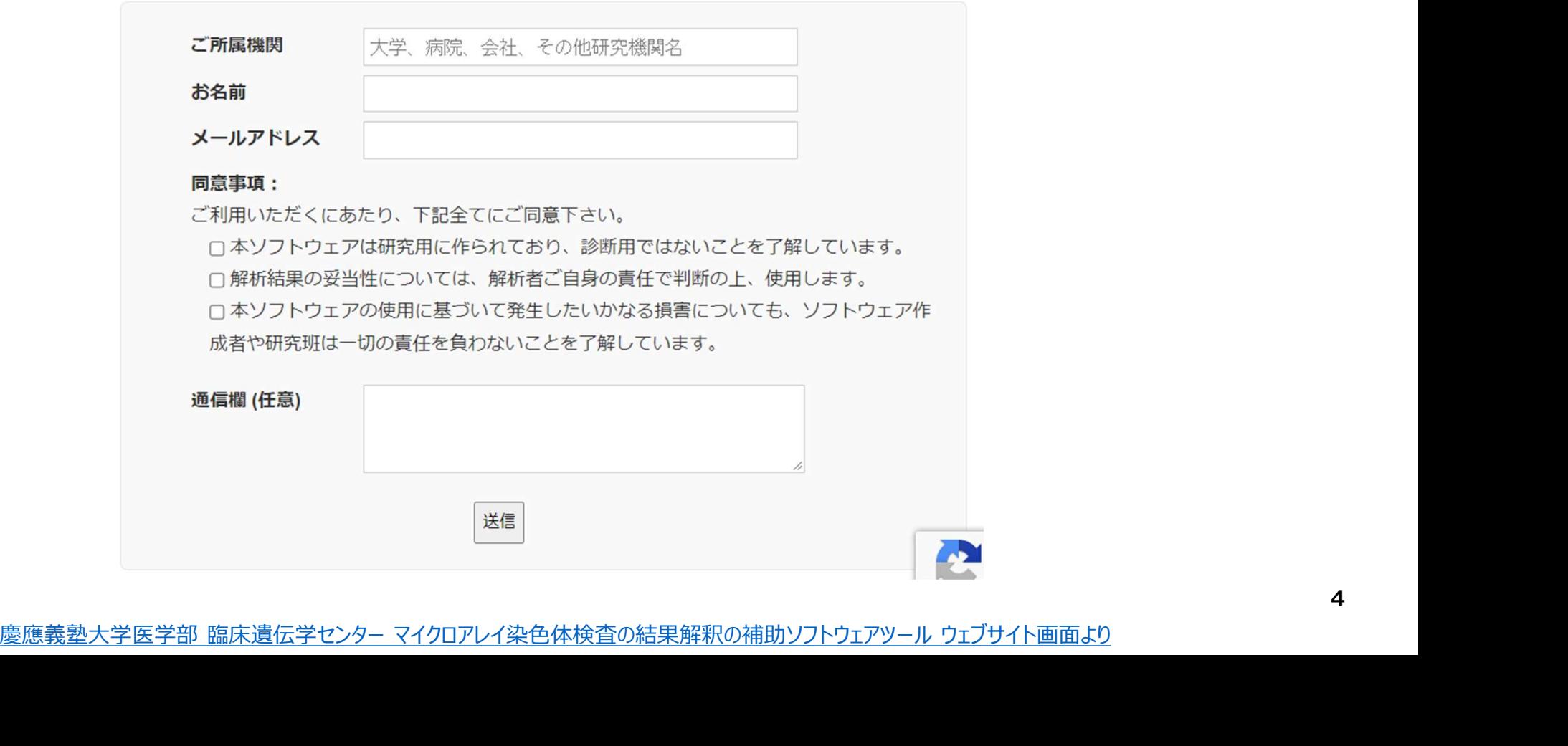

# CASの使用について

#### 留意事項

- 本ソフトウェアは研究の支援を目的とするもので、無償でご利用できます。
- ただし解析結果の妥当性については、解析者ご自身の責任で判断の上、 ご使用ください。
- 本ソフトウェアの使用に基づいて発生したいかなる損害についても、 ソフトウェア作成者や研究班は一切の責任を負いません。

使用環境

- Microsoft Windows7以上で作動します。
- MacOSには対応しておりません。また対応の予定もありません。

# 解析例 #1

#### chr1:746608-6244552(ロス)

ゲイン/ロス領域表

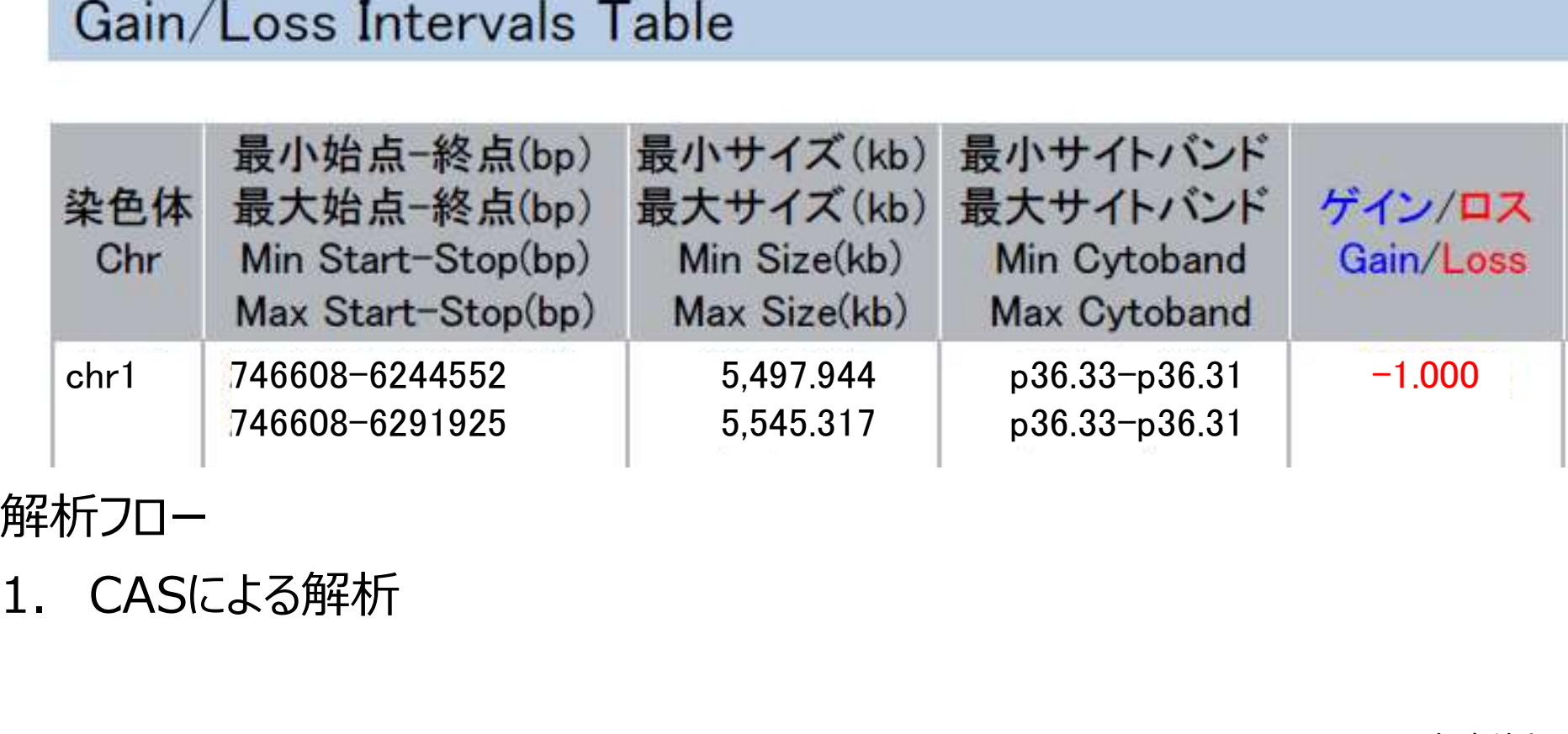

解析フロー

解析例 1

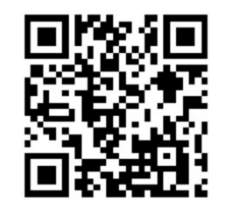

## 最大領域・最小領域のとらえ方

Gain・Loss領域およびLOH領域として、

検査結果報告書には、最大および最小の始点 – 終点が記載されています。

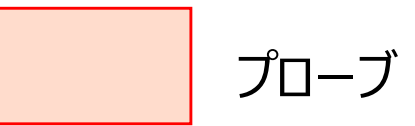

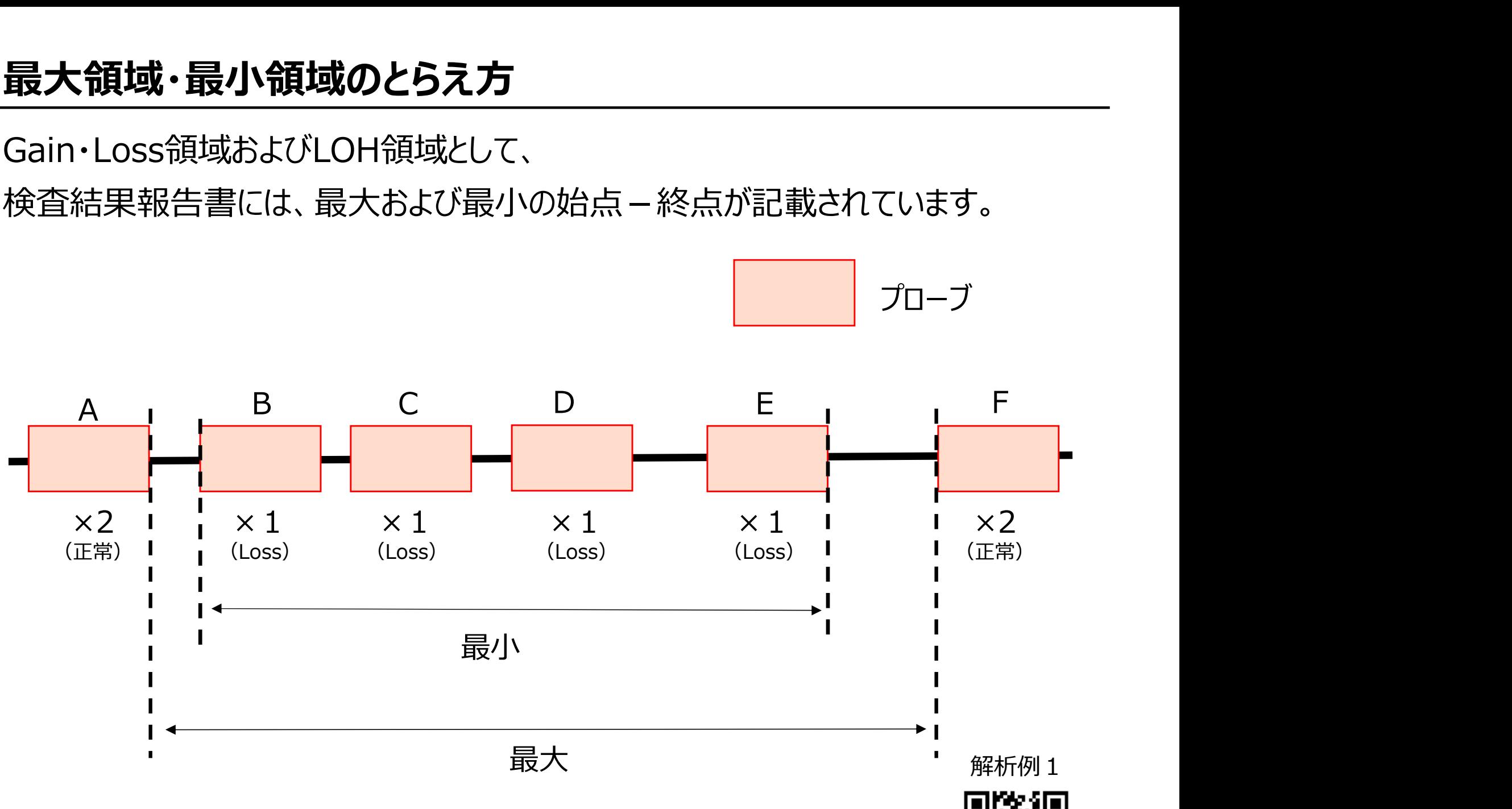

# CASによる解析

■ 「先天性異常症候群の診断補助システム」フォルダの中にある CongenitalAnomalySyndromeDAS.exeを起動します。

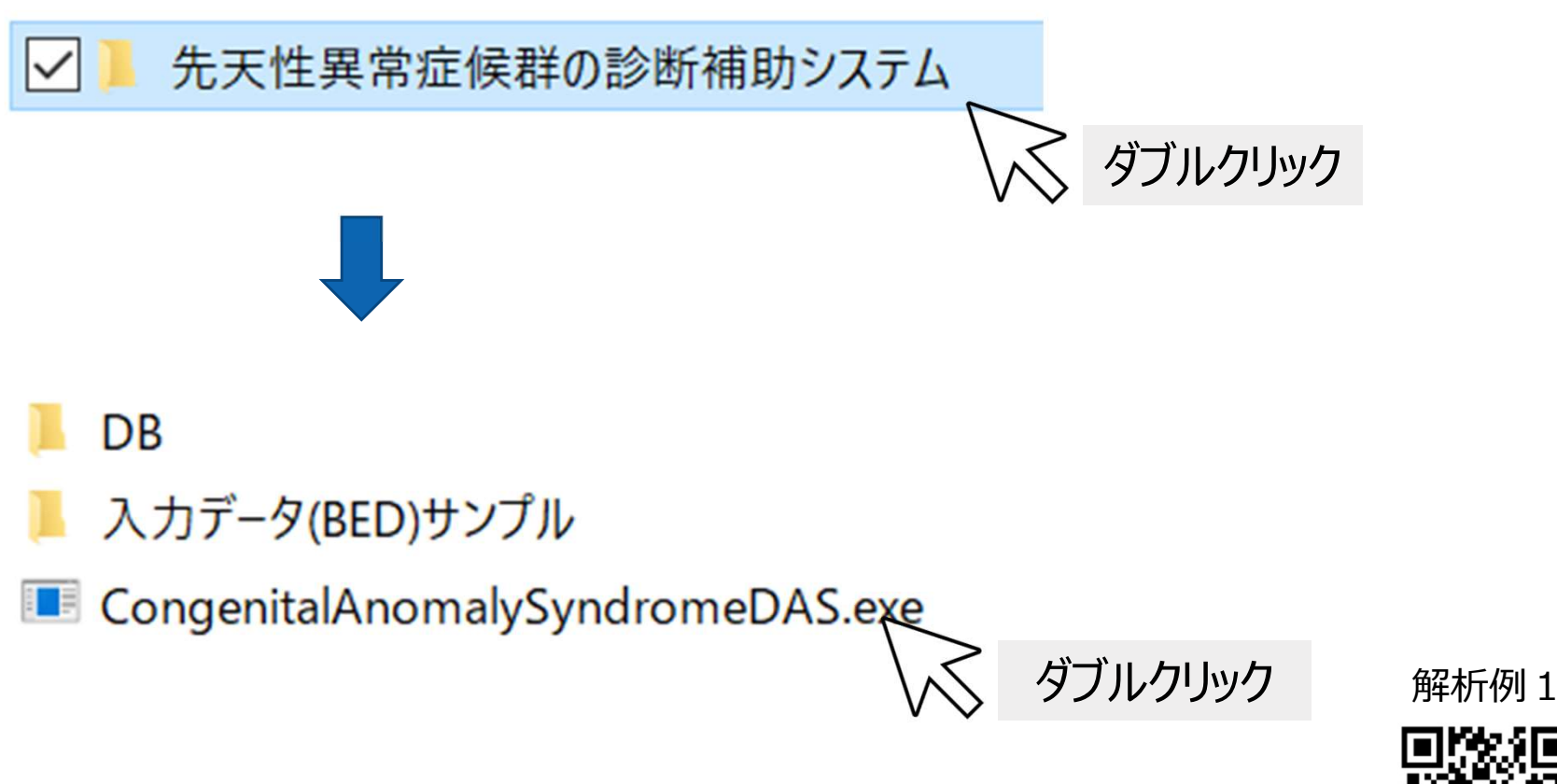

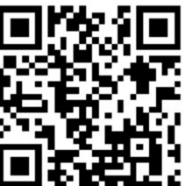

# CASによる解析(読み込み①)

#### ■ 報告書に印字される二次元バーコードをスキャンします。

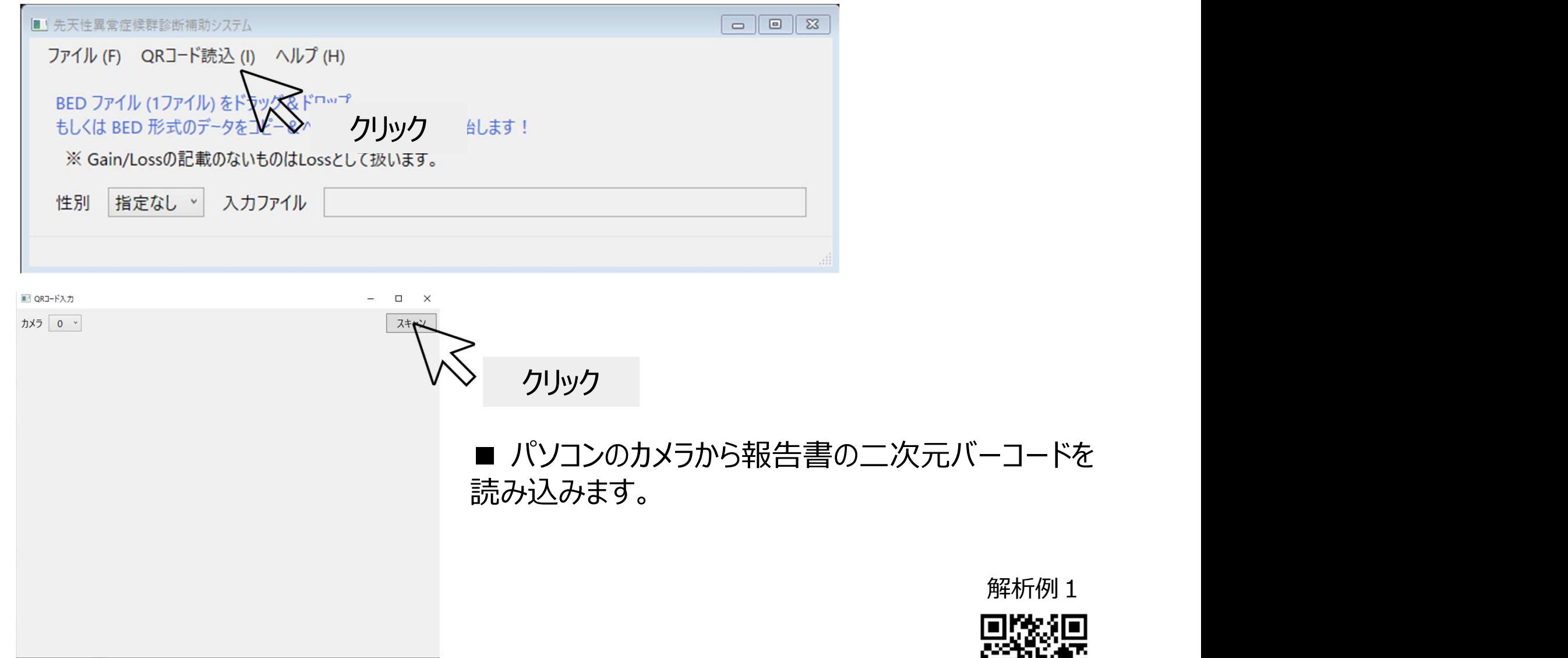

# CASによる解析 (読み込み2)

■ BEDファイルをウィンドウ内にドラッグ&ドロップし、検索を開始します。

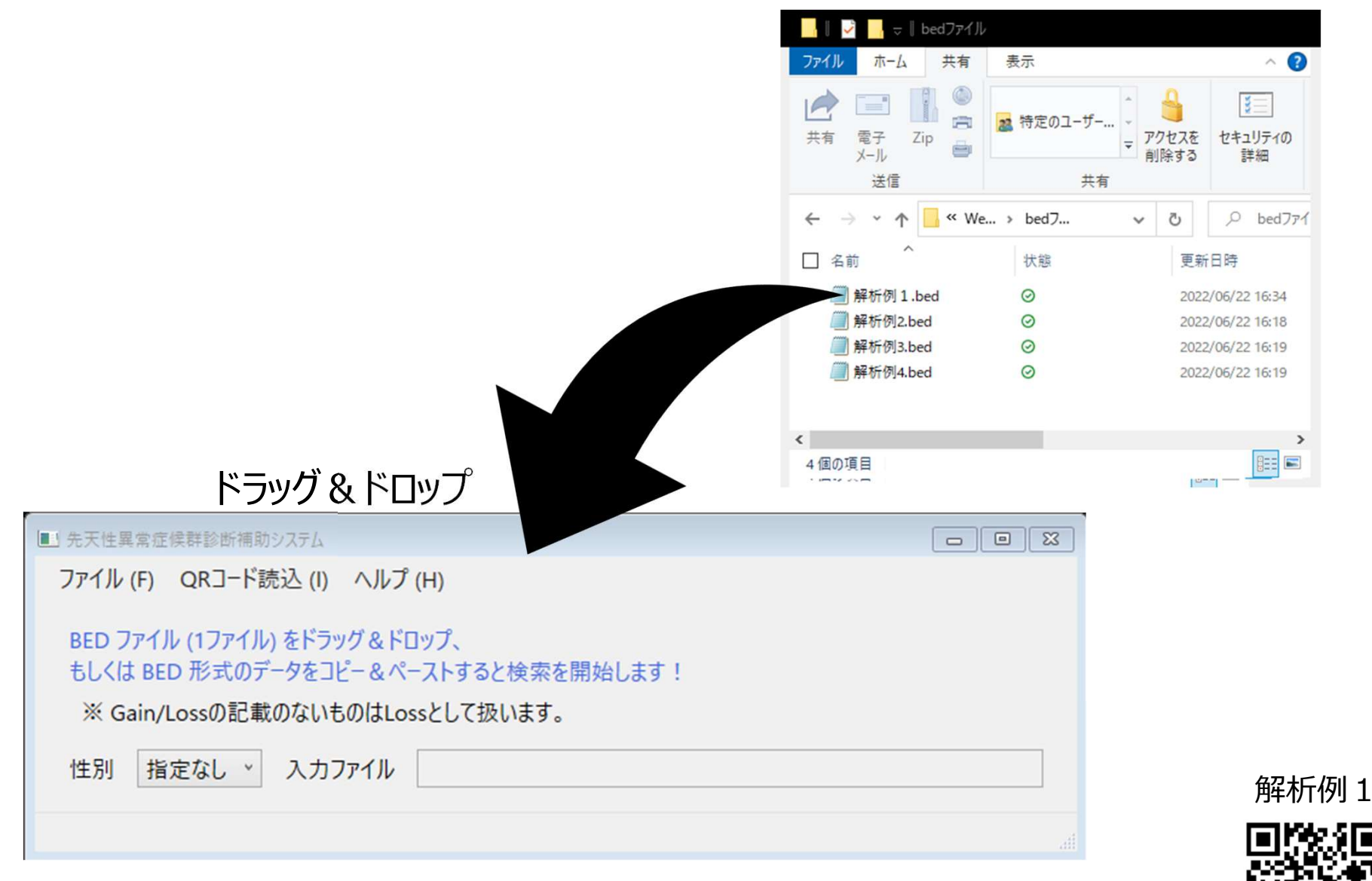

# CASによる解析 (読み込み3)

回头

P

■ BED形式のデータをコピー&ペーストすることでも検索ができます。

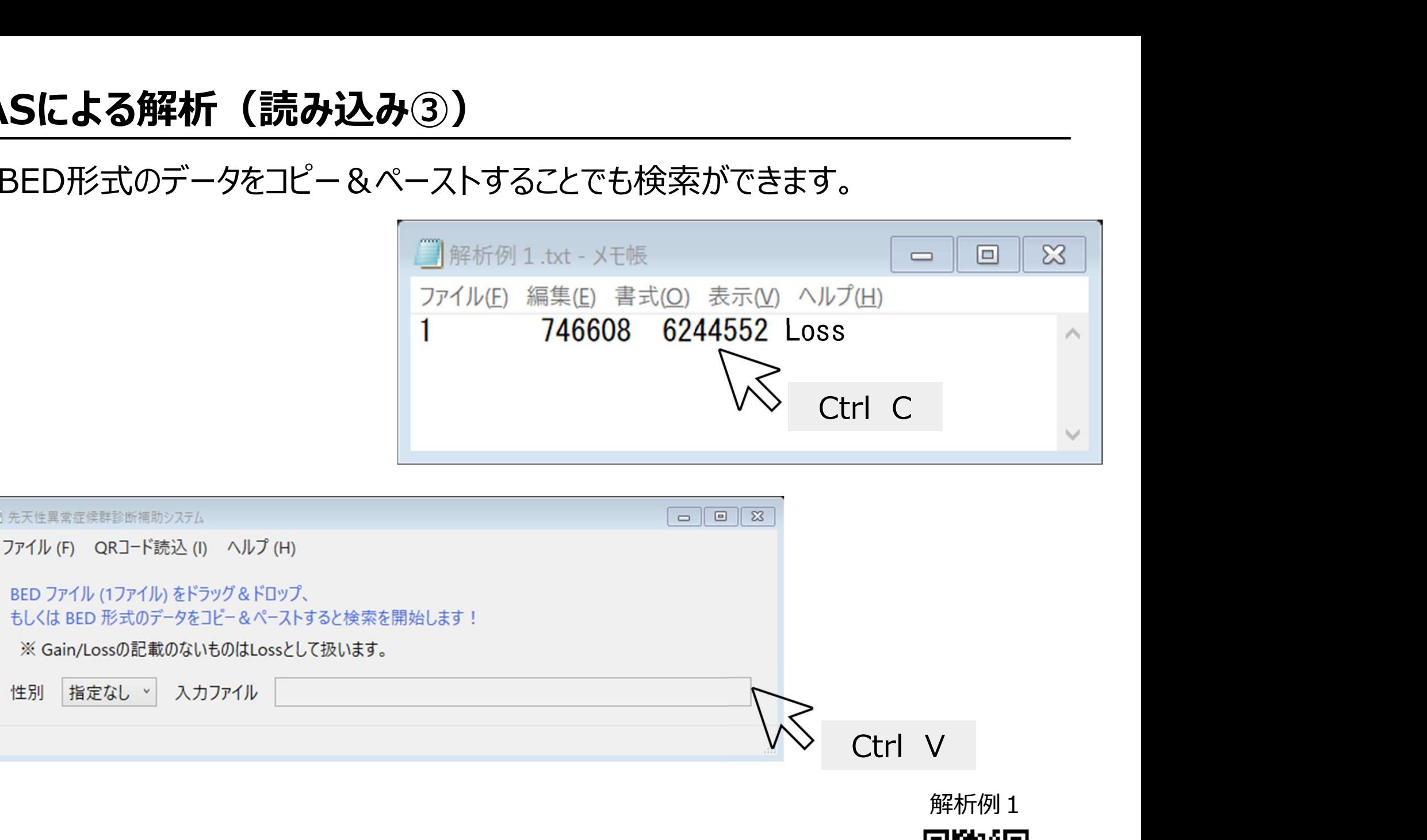

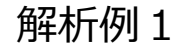

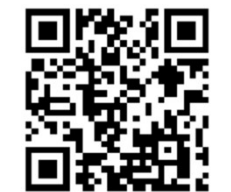

# CASの解析結果①

# **CASの解析結果**①<br>1p36 microdeletion syndromeが検出されました。<br>1p36 microdeletion syndromeの欠失領域とサンプルの欠失範囲が **CASの解析結果**①<br>1p36 microdeletion syndromeが検出されました。<br>1p36 microdeletion syndromeの欠失領域とサンプルの欠失範囲が<br>42.9%オーバーラップしていることを示します。 42.9%オーバーラップしていることを示します。

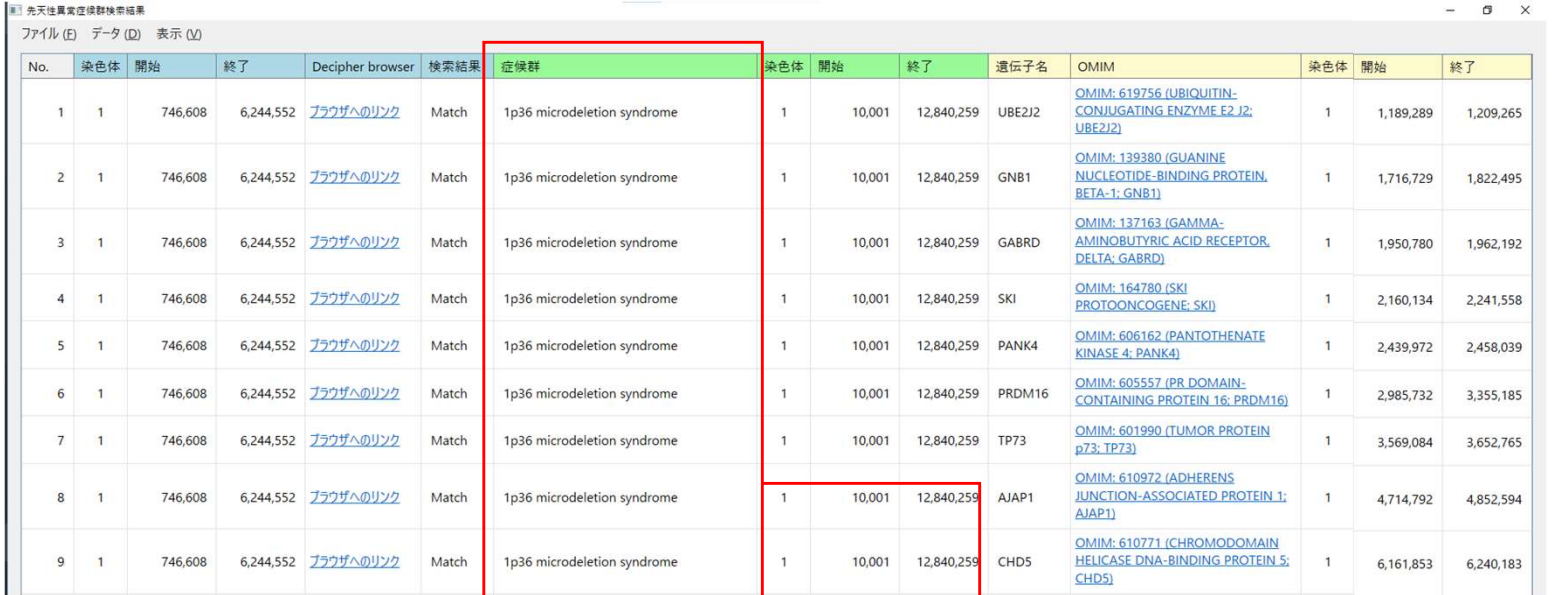

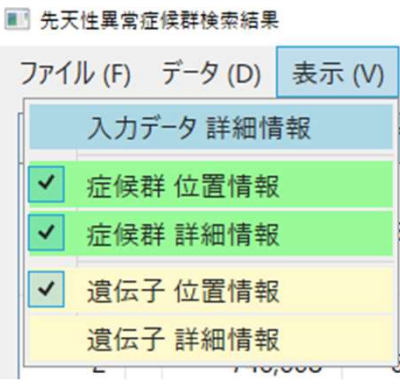

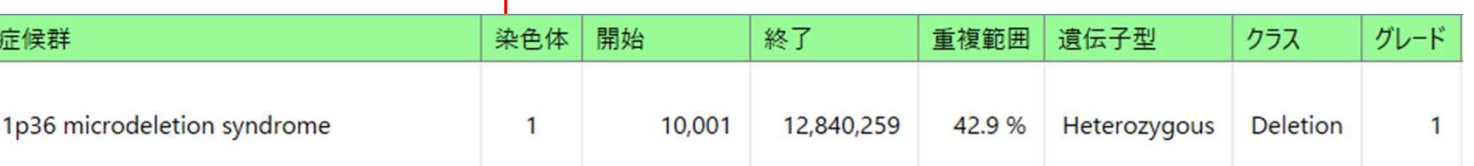

解析例 1

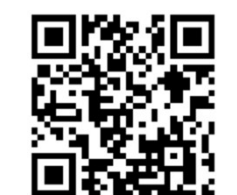

## CASの解析結果②

#### 検出された領域のうち、pLIが0.9より大きい遺伝子が表示されます。

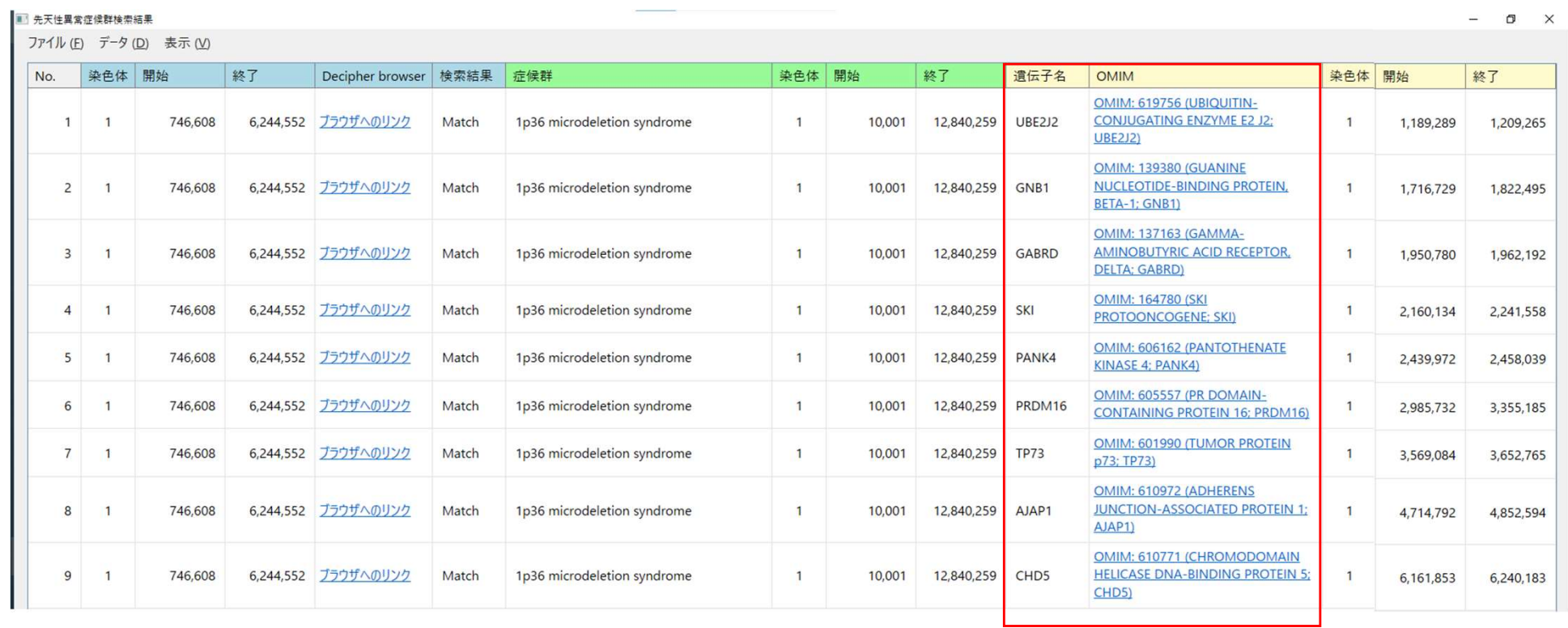

解析例 1

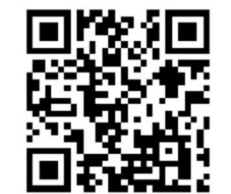